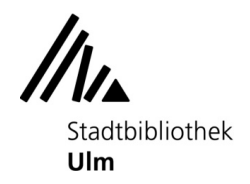

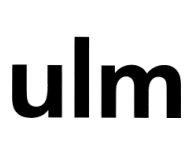

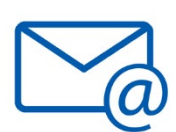

## Scan per E-Mail verschicken

1. Werfen Sie ausreichend Geld in den Münzer ein. Die Preisliste finden Sie auf der Vorderseite des Münzers. (Achtung: Die Kosten fallen für jede gescannte Seite an.)

2. Legen Sie das Original auf oder ein.

3. Drücken Sie die "Haus"-Taste am Kopierer, um den Startbildschirm aufzurufen.

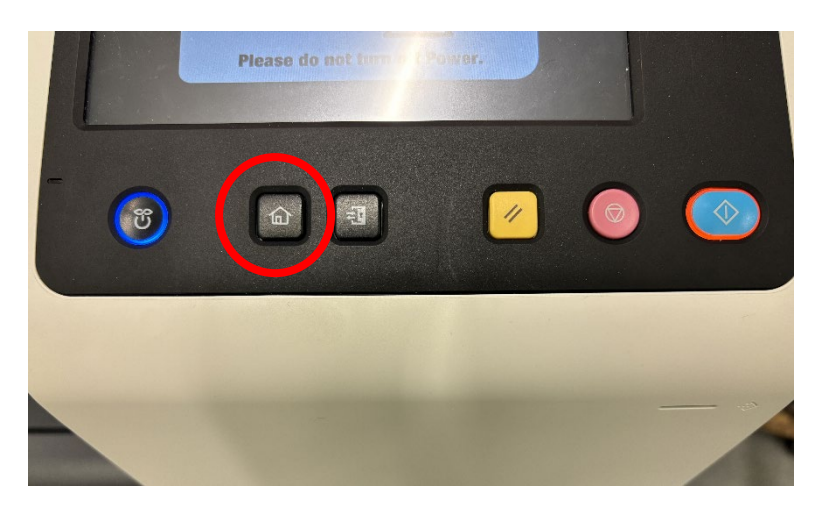

3. Tippen Sie im Display auf die Schaltfläche "Scannen".

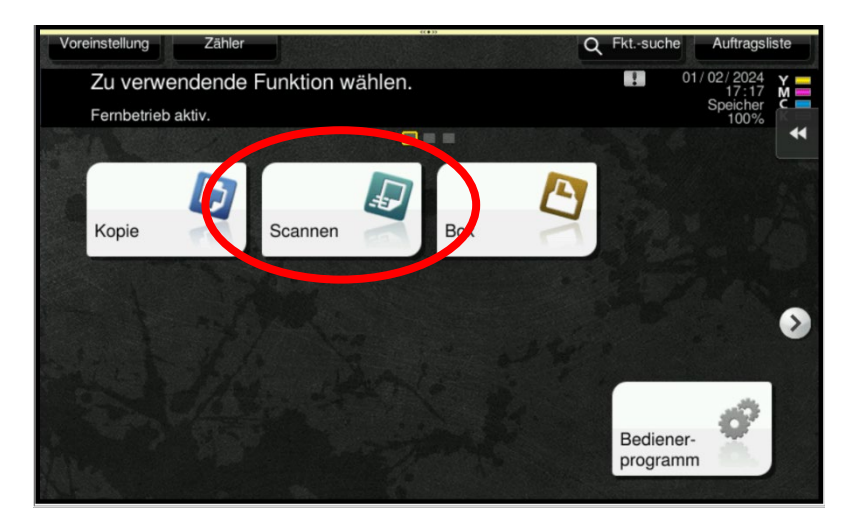

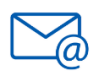

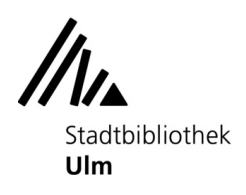

## $ulm$

4. Tippen Sie auf die Schaltfläche "E-Mail".

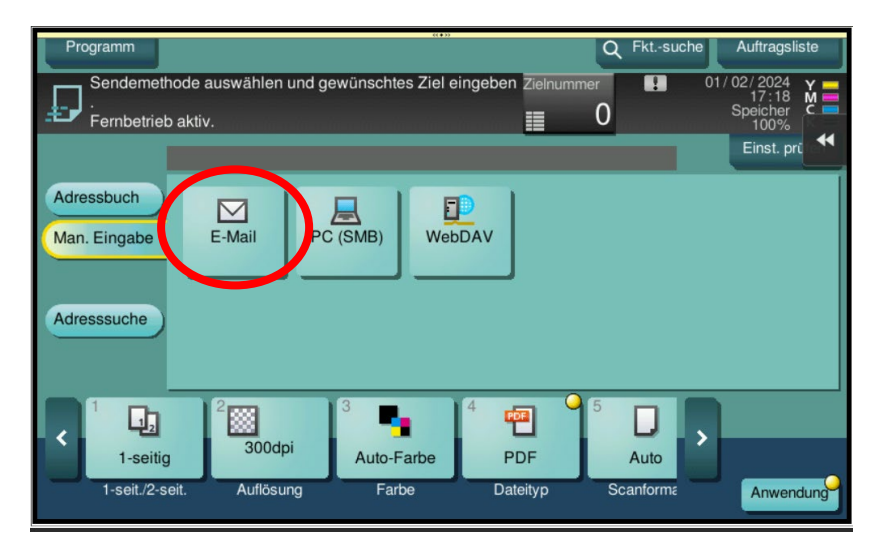

5. Tippen Sie die E-Mail-Adresse des Empfängers über die Tastatur auf dem Display mit dem Finger oder dem am Kopierer hängenden Stift ein. Bitte achten Sie darauf, die E-Mail-Adresse korrekt einzugeben. Es kann leider an keiner Stelle eine Fehlerkorrektur oder Rückmeldung stattfinden, ob die Adresse tatsächlich existiert.

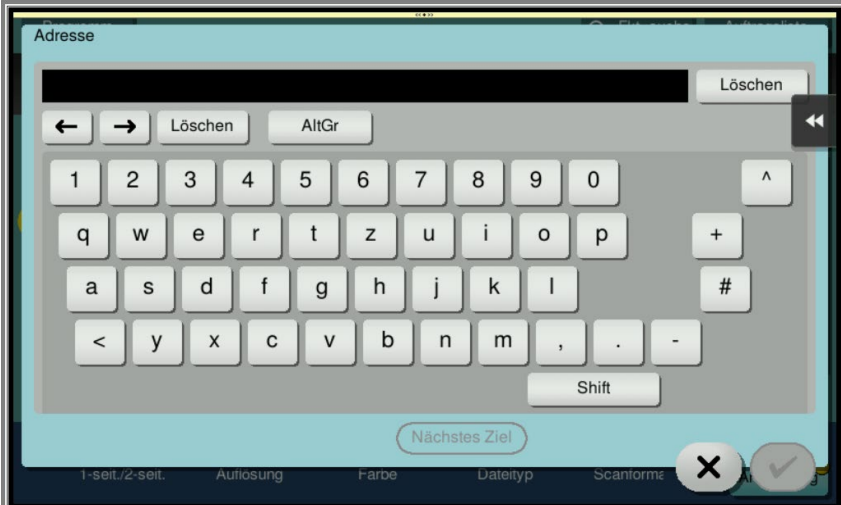

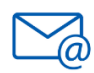

 $ulm$ 

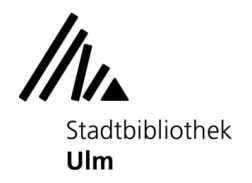

Um das "@"-zeichen einzugeben, tippen Sie einmal auf die Taste "AltGr".

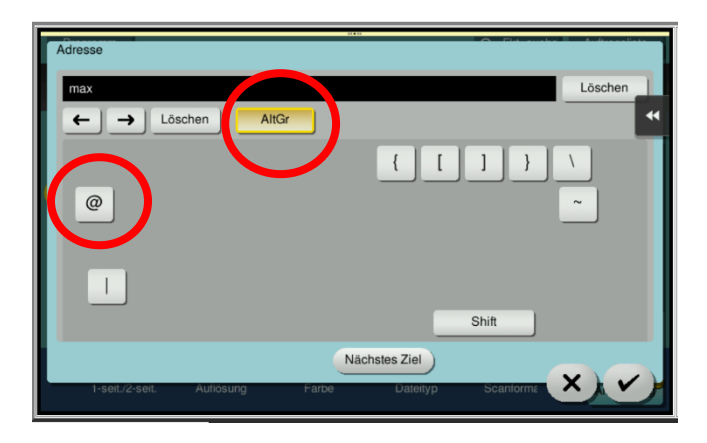

Um wieder zur Buchstabenansicht zu wechseln, tippen Sie erneut auf "AltGr" und vervollständigen die Adresse.

Tippen Sie dann auf den Haken.

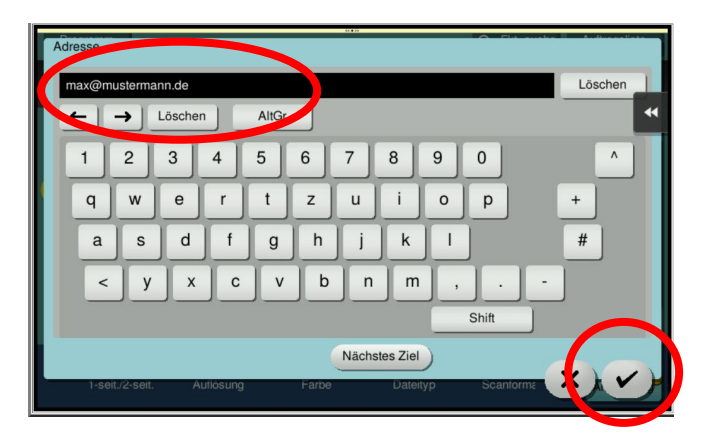

6. Ändern Sie ggf. das Dateiformat (Standard ist "PDF mit Texterkennung"). Tippen Sie hierzu auf "Dateityp"

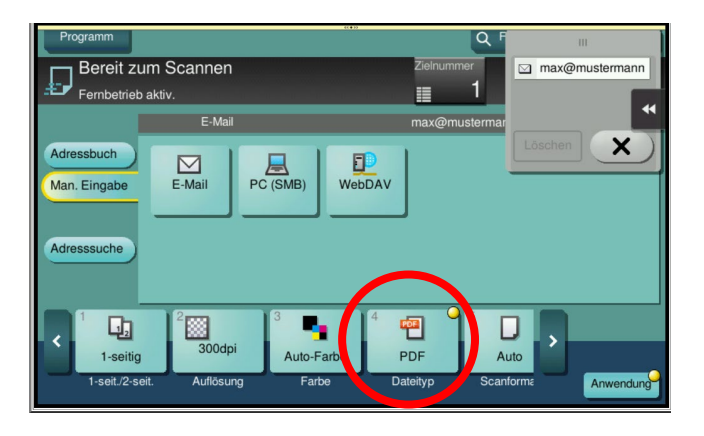

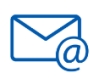

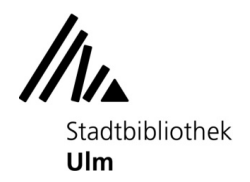

ulm

Wählen Sie das gewünschte Format aus (u.a. auch Tiff, Excel, Word, Powerpoint möglich) und bestätigen Sie die Auswahl mit dem Haken.

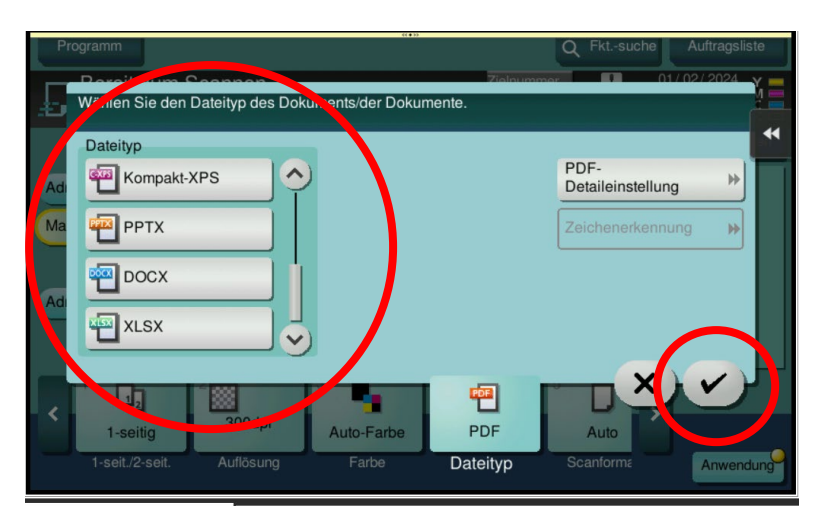

7. Drücken Sie die "Start"-Taste am Kopierer.

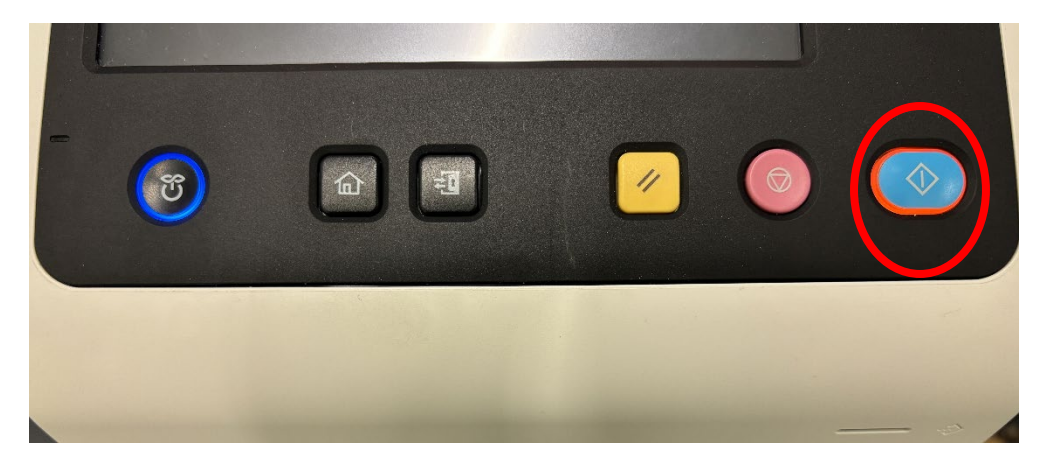

8. Sollte das Guthaben zum Scannen nicht ausreichen, werfen Sie bitte genügend Geld nach und starten den Auftrag erneut.

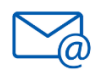

ulm

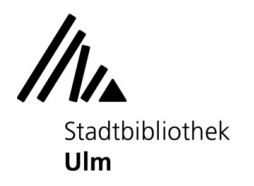

9. Der Vorgang wird nun ausgeführt.

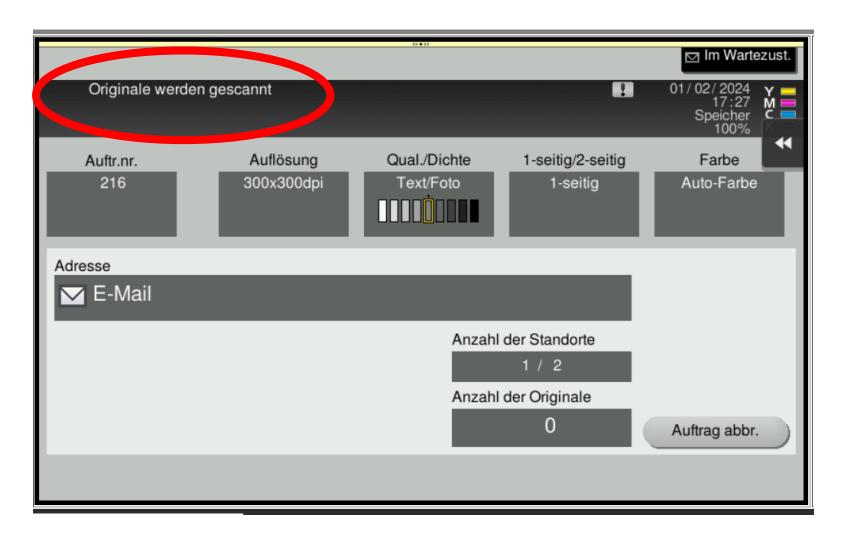

10. Der gesamte Vorgang ist abgeschlossen, wenn im Display des Kopierers folgende Anzeige erscheint:

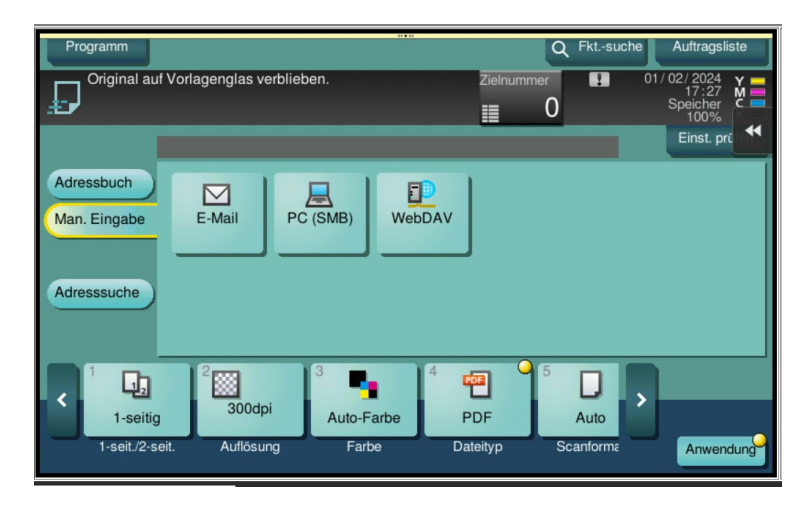

12. Prüfen Sie in Ihrem E-Mail-Postfach (ggf. auch im Spam-Ordner), ob der Scan angekommen ist. Die E-Mail kommt vom Absender stadtbibliothek\_eg@ulm.de und hat den Betreff "Message from KM\_C257i\_BI\_EG". Falls keine E-Mail ankam, starten Sie den gesamten Vorgang erneut und achten auf die korrekte Eingabe Ihrer EMail-Adresse.

13. Bitte denken Sie daran, Ihre Originale wieder mitzunehmen.

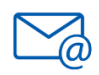